# Getting started with E Ink Kindles

You can borrow Kindle<sup>®</sup> Books from your library and deliver them wirelessly to your Kindle device, a free Kindle reading app (available for many platforms, like Android™, iOS®, Windows®, and Mac®), or Kindle Cloud Reader.

If you're using a Kindle Fire, Fire HD, or Fire HDX, please refer to our guide on getting started with Kindle Fire devices.

*Note: Kindle Books are currently available for U.S. libraries only.*

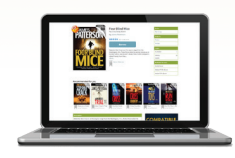

#### Step 1

Use a computer, tablet, or smartphone to open your library's OverDrive-powered website (find it using www.overdrive.com).

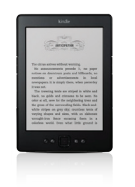

### Step 2

On your library's OverDrive-powered website, use the advanced search or search filters to find an eBook that's available in the Kindle Book format (or, look for the "Available formats" on each title's details page).

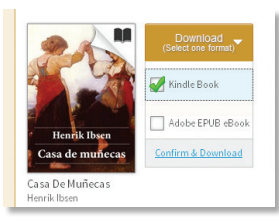

## Step 3

Once you borrow an eBook that's available as a Kindle Book, select Kindle Book from the Download drop-down menu that appears next to the title on your Bookshelf, then select Confirm & Download. You'll be taken to Amazon's website to complete your checkout.

### Step 4

On Amazon's website, follow the on-screen prompts to "Get library book" and wirelessly deliver it to your Kindle device or reading app. You'll need to sign in to your Amazon account to complete this process. If you don't have an Amazon account, you'll be prompted to create one.

*Note: Kindle devices require a Wi-Fi internet connection to download most library Kindle Books from Amazon.*

Once you deliver a library Kindle Book to your device or reading app, it works like any other Kindle Book.

# Getting started with E Ink Kindles

You can borrow Kindle<sup>®</sup> Books from your library and deliver them wirelessly to your Kindle device, a free Kindle reading app (available for many platforms, like Android™, iOS®, Windows®, and Mac®), or Kindle Cloud Reader.

If you're using a Kindle Fire, Fire HD, or Fire HDX, please refer to our guide on getting started with Kindle Fire devices.

*Note: Kindle Books are currently available for U.S. libraries only.*

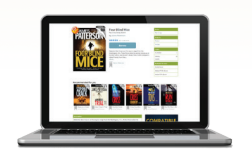

### Step 1

Use a computer, tablet, or smartphone to open your library's OverDrive-powered website (find it using www.overdrive.com).

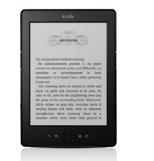

Kindle Book

Adobe EPUB eBook

**Confirm & Download** 

### Step 2

On your library's OverDrive-powered website, use the advanced search or search filters to find an eBook that's available in the Kindle Book format (or, look for the "Available formats" on each title's details page).

### Step 3

Once you borrow an eBook that's available as a Kindle Book, select Kindle Book from the Download drop-down menu that appears next to the title on your Bookshelf, then select Confirm & Download. You'll be taken to Amazon's website to complete your checkout.

#### Step 4

On Amazon's website, follow the on-screen prompts to "Get library book" and wirelessly deliver it to your Kindle device or reading app. You'll need to sign in to your Amazon account to complete this process. If you don't have an Amazon account, you'll be prompted to create one.

*Note: Kindle devices require a Wi-Fi internet connection to download most library Kindle Books from Amazon.*

Once you deliver a library Kindle Book to your device or reading app, it works like any other Kindle Book.

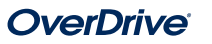

**Your Digital Library Loan** 

**OverDrive** 

sa de mi Casa De Muñeca Henrik Ihser

**Your Digital Library Loan**